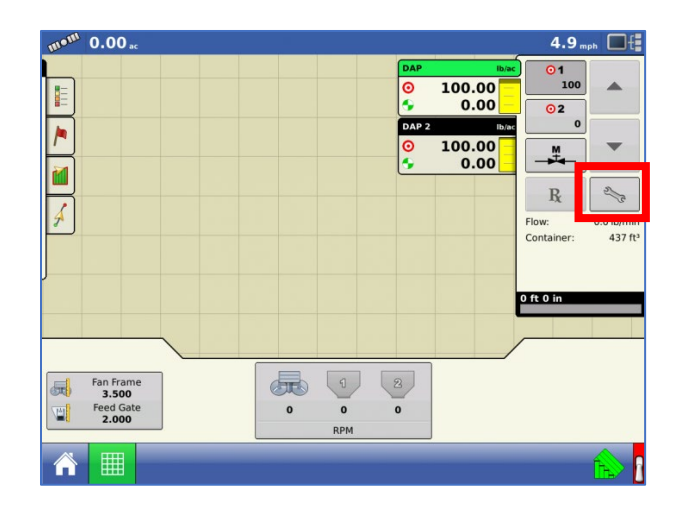

1. On the map screen of the Integra, select the wrench:

*2.* On the Rate Control Screen, select the Load Prescription button. *Split planter would have Product 1 and Product 2.*

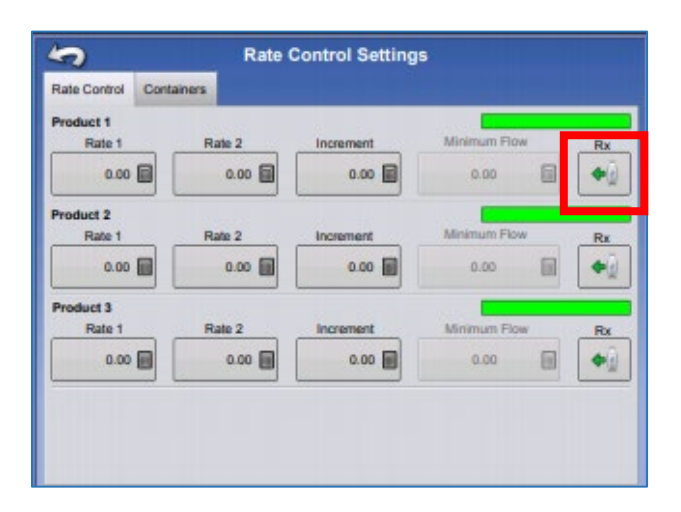

- 3. You will highlight the correct **AgSetup, irx** or **shp** file and press the **green check.**
	- a. *You may need to continue to open up the folder to find the prescription by using the "+" button.*
	- b. You will know you are successful when you see a preview of the Rx in the lower right-hand part of this screen.

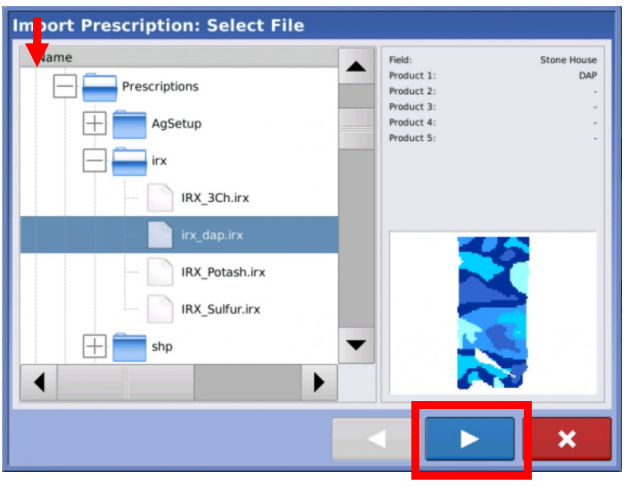

- 4. When you return to the Rate Control Settings screen, the prescription rate is now shown on the screen. The Load Prescription button  $\blacksquare$  has disappeared and in its place is the Remove Prescription button, which resembles a minus sign.
- 5. You should now see a map similar to this and you can change the legend by adjusting on the left-hand side (product, rate, etc.).

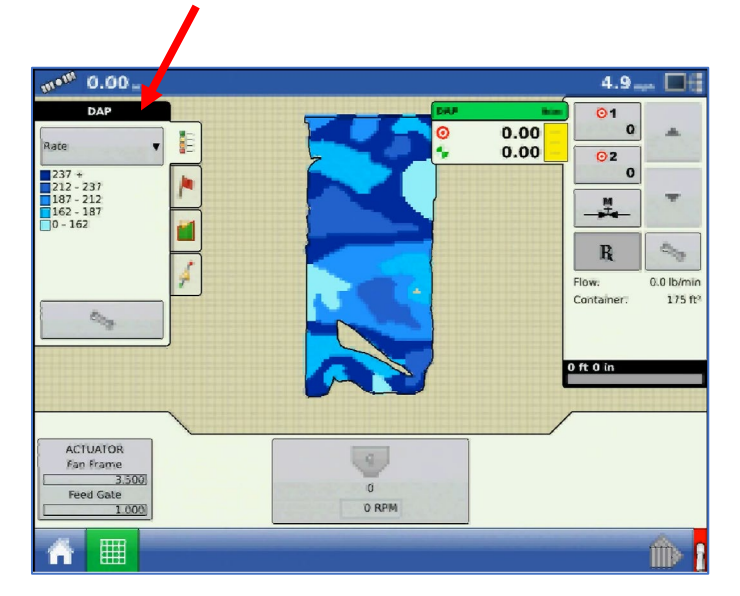